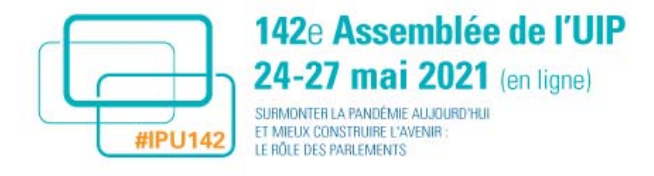

Versión original: inglés/francés ‐ Traducción: Lic. Carina Galvalisi Kemayd www.secretariagrulacuip.org

# **Guía de usuarios de la plataforma de eventos en línea para la 142ª Asamblea de la UIP**

## **Contenido**

- 1. Introducción
- 2. Preparación de WebEx
- 3. Test de conectividad antes del evento
- 4. Interpretación
- 5. Participación de los parlamentarios y consejos técnicos
	- a. Identificarse para participar de una reunión
	- b. Durante la reunión
- 6. Participación de los espectadores y consejos técnicos
- 7. En caso de problemas/contactos
- 8. Consejos importantes para hacer uso de la palabra
	- a. Conectividad
	- b. Ajustes de la cámara

#### **1. Introducción**

La plataforma de eventos en línea permitirá que todos los parlamentarios y otras personas que sigan los debates participen en la 142ª Asamblea. Esta nota explica los pasos que debe seguir cada grupo para participar de manera efectiva. Asegúrese de que los parlamentarios hayan leído y comprendido estas instrucciones antes del evento.

#### **Etapas a seguir antes que los parlamentarios participen en su primera sesión:**

#### **2. Preparación de WebEx**

El uso de la palabra se llevará a cabo a través de la **aplicación WebEx**. Para preparar su dispositivo para una sesión, **descargue la aplicación WebEx** haciendo clic aquí. Le recomendamos que descargue la aplicación WebEx al menos 48 horas antes del inicio de la sesión para tener tiempo de solucionar problemas técnicos que puedan surgir. **Asegúrese de registrarse de la siguiente manera: PAÍS - Nombre, APELLIDO.** 

Una vez que se haya descargado la aplicación, **efectúe una reunión de prueba de WebEx** haciendo clic aquí.

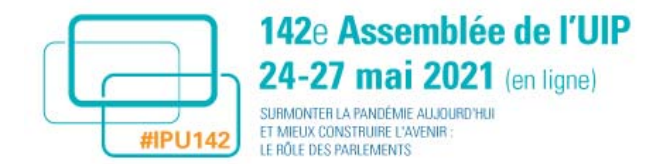

Si está utilizando una **conexión VPN,** asegúrese de probar esta conexión antes de la reunión para verificar que funcione bien.

### **3. Test de conectividad antes del evento**

Las pruebas de conectividad de Webex en tiempo real se llevarán a cabo con los parlamentarios (o su personal parlamentario, en cuyo caso es **imperativo utilizar el mismo equipo que para la Asamblea en vivo**) durante los siguientes períodos:

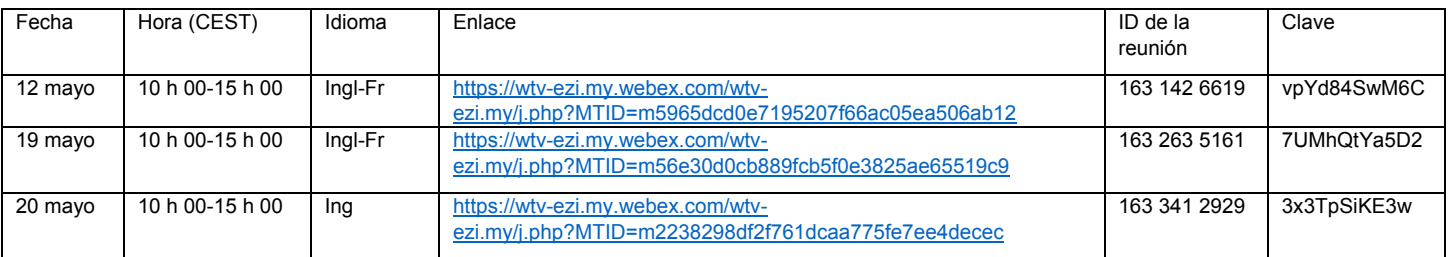

### **4. Interpretación**

Se proporcionará interpretación a varios idiomas durante las sesiones de la Asamblea a través de Interprefy.

Los participantes espectadores tendrán acceso a presenciar los debates en transmisión directa y tendrán acceso a la interpretación en la página "Watch now" (*Ver*) de la plataforma.

Los participantes que podrán intervenir durante una de las sesiones de la Asamblea (parlamentarios, invitados especiales, ponentes, etc.) y que deseen utilizar los servicios de interpretación deben descargar la aplicación Interprefy en su computadora (recomendado) o teléfono inteligente a través de este enlace.

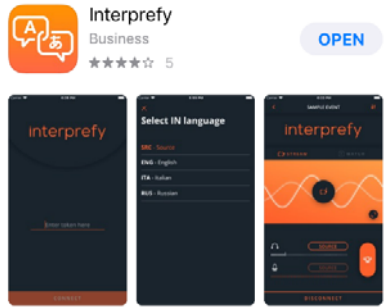

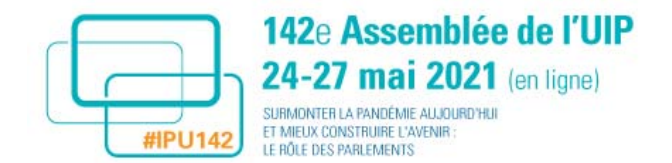

### **5. Participación de los parlamentarios y consejos técnicos**

Al final de este documento hay una lista de consejos sencillos que ayudarán a los parlamentarios a gestionar la calidad de su intervención. Asegúrese de leerlos, ya que lo ayudarán a prepararse para las reuniones.

#### **a. Identificarse para participar en una reunión**

Se recomienda encarecidamente que los participantes se unan a la reunión utilizando una computadora con una conexión a Internet por cable y utilizando Chrome o Safari como navegador de Internet.

**Paso 1:** Acceda a esta página https://142IPUAssembly.world-television.com e identifíquese utilizando la dirección de correo electrónico con la que se registró para la inscripción en la Asamblea (**en minúsculas**). En la página de inicio de la plataforma, los parlamentarios deben hacer clic en el botón *Join now (*Unirse) para acceder a la reunión de WebEx.

142nd IPU Assembly / 142<sup>e</sup> Assemblée de l'UIP

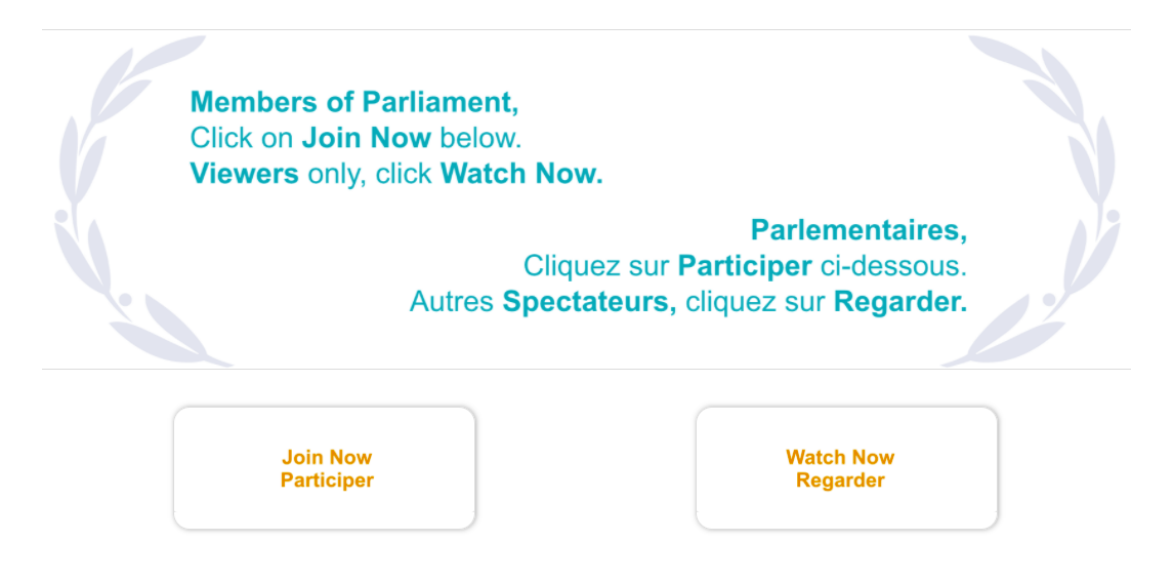

**Paso 2:** En la página de información de la reunión, ingrese su nombre de la siguiente manera: **PAÍS - Nombre, APELLIDO**. Cuando se le solicite su contraseña, ingrese la que recibió en su correo electrónico de invitación.

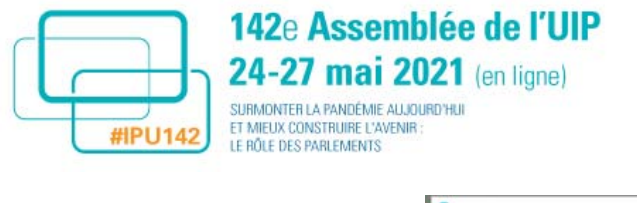

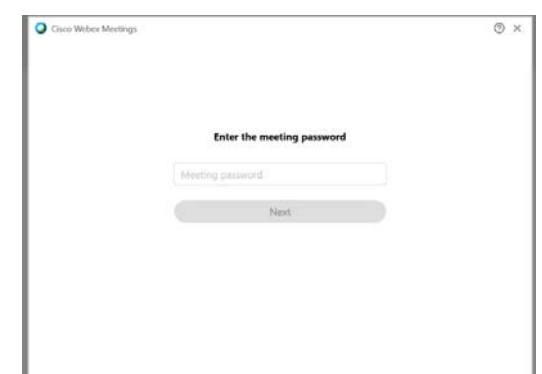

**Paso 3:** Hacer clic en: *Next (Siguiente)*

Cuando el anfitrión de la reunión esté activo, podrá activar su cámara y micrófono. Elija la opción "Use Computer audio\*" (Utilizar el audio de la computadora).

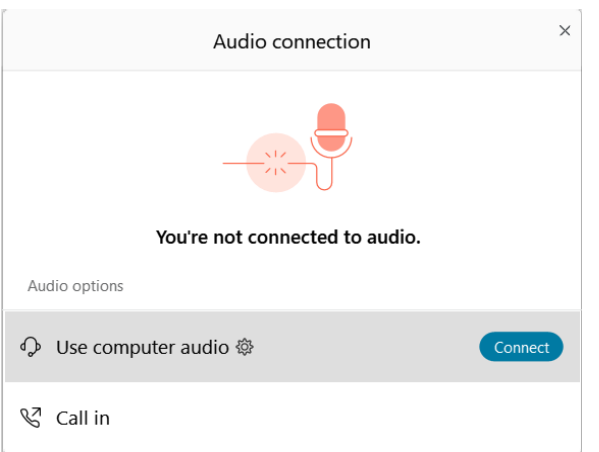

Cuando esté conectado a la reunión, verá una pantalla similar a la siguiente:

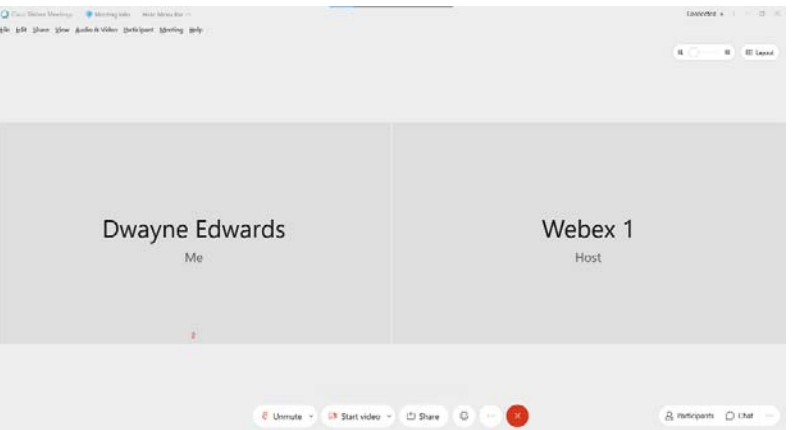

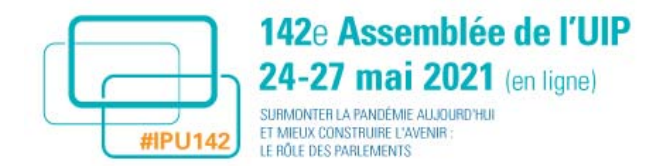

#### **b. Durante la reunión**

Una vez conectado, podrá encender y apagar su micrófono haciendo clic en el icono de micrófono que aparece junto a su nombre en el panel de Participantes o en el panel de abajo, que aparecerá en la parte inferior de su pantalla. **Apague el micrófono** cuando no esté hablando y **apague la cámara web** para ahorrar ancho de banda.

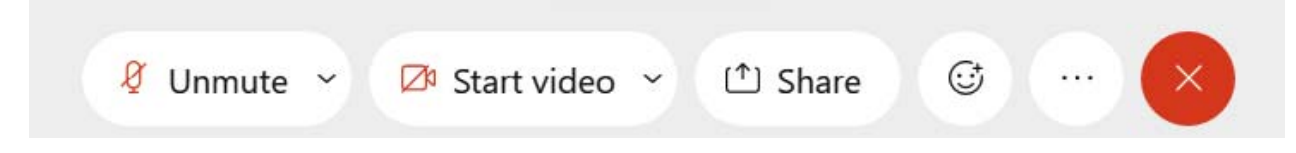

**Siempre que sea posible**, para evitar el ruido de fondo y mejorar la calidad, se sugiere que los participantes usen un **auricular** (con micrófono) para seguir la reunión (importante para la calidad de la interpretación).

Si el presidente de la sesión anuncia una breve **pausa** durante la reunión, **manténgase conectado** a la plataforma en línea para evitar posibles problemas técnicos.

#### *Para escuchar la interpretación*

Si desea beneficiarse de la interpretación, abrir la aplicación Interprefy en su ordenador o teléfono. Cuando se le solicite un token, ingrese *w4BnHwB8*. Necesitará usar auriculares (audífonos) para escuchar la interpretación.

**Importante:** Si está utilizando auriculares Bluetooth**, haga clic en el botón rojo "Desconectar"**  (icono de teléfono) en la parte superior derecha de la pantalla de la aplicación Interprefy antes de desactivarlos. De lo contrario, el sonido volverá a los altavoces de su dispositivo y todos oirán un retorno sonoro desagradable.

*Para hacer uso de la palabra durante una reunión: levantar la mano electrónicamente en WebEx* 

**Paso 1**: Abra el panel Participantes de la aplicación WebEx haciendo clic en el botón Participantes en la parte inferior de su pantalla (tercer botón desde la derecha como se muestra a continuación)

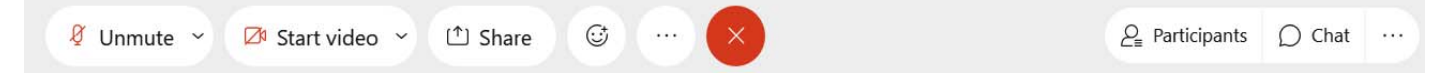

**Paso 2:** Para levantar la mano, haga clic en el botón "Raise Hand" (*Levantar la mano*) junto a su nombre en la lista de participantes, lo que hará que aparezca un pequeño icono de mano junto a su nombre.

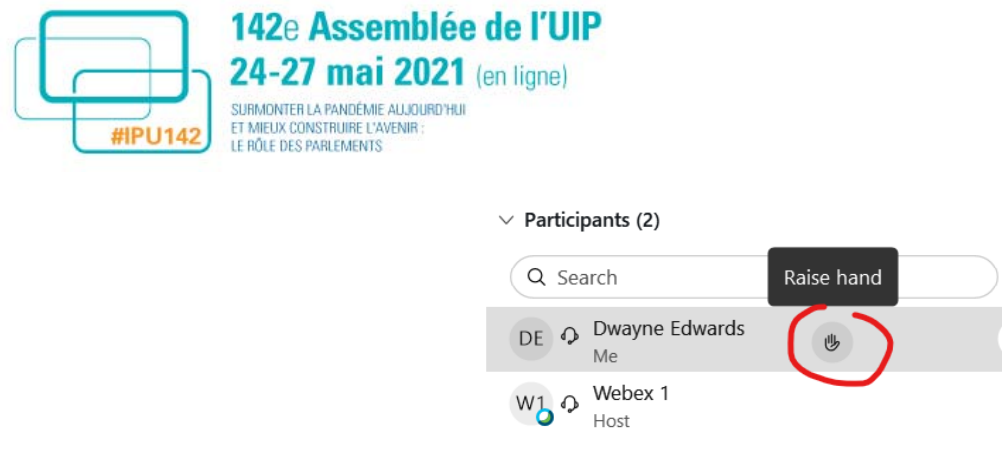

- **Paso 3**: Cuando se le solicite que intervenga, active su micrófono.
- Paso 4: Al final de su discurso, desactive su micrófono.
- **Paso 5**: Después de su intervención, baje la mano haciendo clic en el icono pequeño que muestra una mano.

 $\times$ 

JΞ

ø

ø

*Funcionalidad de mensajes (chat) a otros participantes* 

**Paso 1:** Abra el panel Participantes de la aplicación WebEx haciendo clic en el botón Participantes en la parte inferior de su pantalla (tercer botón desde la derecha como se muestra a continuación)

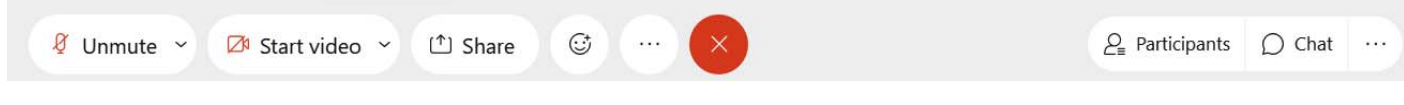

**Paso 2**: Seleccione el nombre de la persona a la que desea enviar un mensaje y escriba su texto.

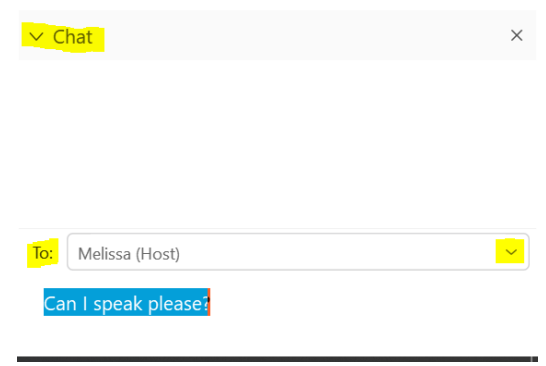

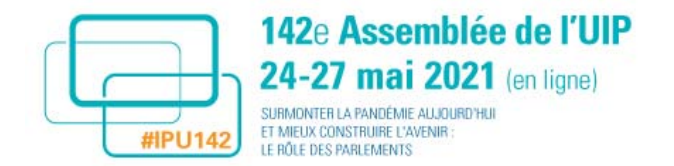

### **6. Participación de los espectadores y consejos técnicos**

- **Paso 1:** Acceda a la página https://142IPUAssembly.world-television.com e identifíquese con su dirección de correo electrónico.
- **Paso 2:** En la página de inicio. Haga clic en el botón **Watch Now (Ver)** debajo de la imagen principal para seguir la sesión.

142nd IPU Assembly / 142<sup>e</sup> Assemblée de l'UIP

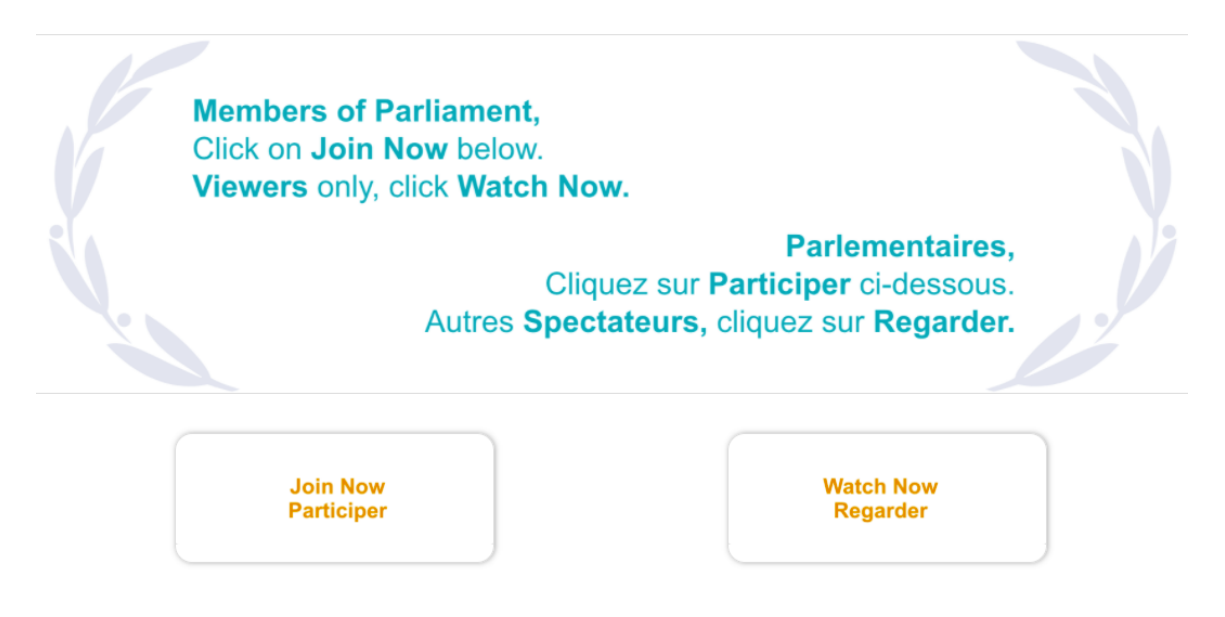

#### **7. En caso de problemas/contactos**

**Si tiene dificultades técnicas para identificarse en la plataforma, descargar la aplicación WebEx o Interprefy o unirse a la reunión**, envíe un correo electrónico a IPUassemblysupport@wtvglobal.com.

#### **8. Consejos importantes para hacer uso de la palabra**

#### **a. Conectividad**

- Intente asegurarse que el lugar que ha elegido tenga una buena conexión a Internet. La mejor manera de hacer esto es conectar su computadora directamente a su enrutador usando un cable Ethernet.
- Asegúrese de utilizar *la misma computadora y la misma conexión a Internet durante las pruebas y el día de la transmisión en directo*. Probar un dispositivo y una conexión

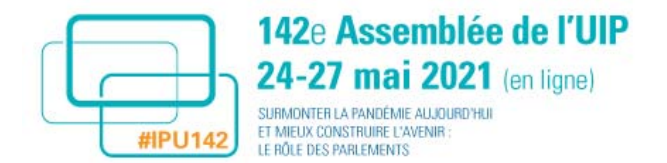

diferentes durante la práctica no garantiza que estará listo para una configuración diferente el día de la transmisión en vivo.

- Puede probar su conexión a Internet aquí si tiene alguna duda. Cuando la prueba esté completa, tome una captura de pantalla o anote los datos obtenidos. Por ejemplo, una velocidad de carga y descarga de 5 Mbps y superior es suficiente para conectarse.
- Asegúrese de que estas pruebas se realicen el día programado para las mismas. Esto asegurará que esté completamente preparado para el día del evento en vivo. Si no puede iniciar sesión durante la prueba, es posible que podamos solucionarlo durante la sesión y ofrecerle una solución.
- Si la intervención se realiza desde una ubicación donde varias personas utilizan la misma red wifi, asegúrese de que otros usuarios no utilicen demasiado ancho de banda durante las intervenciones en directo, por ejemplo, para video llamadas, retransmisiones de medios en streaming y juegos online.
- Muchos proveedores de servicios de banda ancha permiten el refuerzo de la conexión para dispositivos específicos conectados al enrutador. Se recomienda hacer esto si fuera posible.
- Cierre todas las aplicaciones (correo electrónico o sitios web) que no sean la plataforma y las aplicaciones WebEx e Interprefy; de lo contrario, puede causar problemas de memoria intermedia para la conexión de video.

#### **b. Ajustes**

- Utilice siempre una fuente de luz orientada hacia el frente, como una ventana.
- Si la habitación en la que se realizará el procedimiento no tiene ventana, intente utilizar una lámpara de escritorio.
- Piense en el escenario: si tiene algún libro o material visual que se relacione con su charla, colóquelo detrás de usted.
- Asegúrese de que quienes le rodean estén informados de la intervención. Instale un letrero fuera de la habitación para evitar ser interrumpido abruptamente en vivo.
- Asegúrese de que la cámara de la computadora portátil esté al nivel de los ojos. Si es necesario, use libros para elevar la computadora portátil.
- Asegúrese de estar centrado en el marco y tener un poco de espacio sobre su cabeza.
- Asegúrese de que su ropa contraste con el fondo, si el fondo es blanco, evite la ropa blanca.

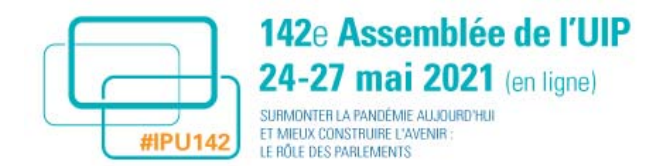

- Si elige usar una chaqueta de traje, siéntese en su borde inferior para que los hombros no se enrollen hacia arriba. Si es posible, póngase de pie para hablar.
- Los anteojos pueden reflejar la luz de la pantalla. Ajuste la computadora portátil y la luz ambiental para evitar este fenómeno.